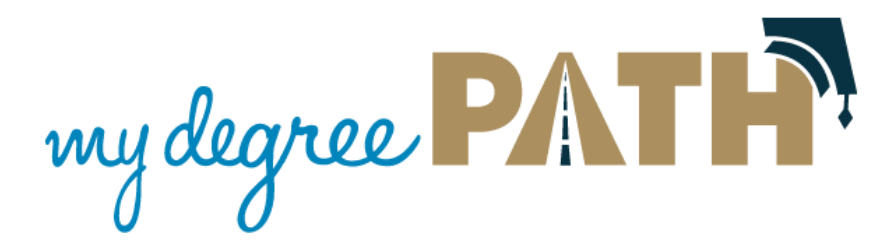

**Schedule Builder—Building a Schedule** 

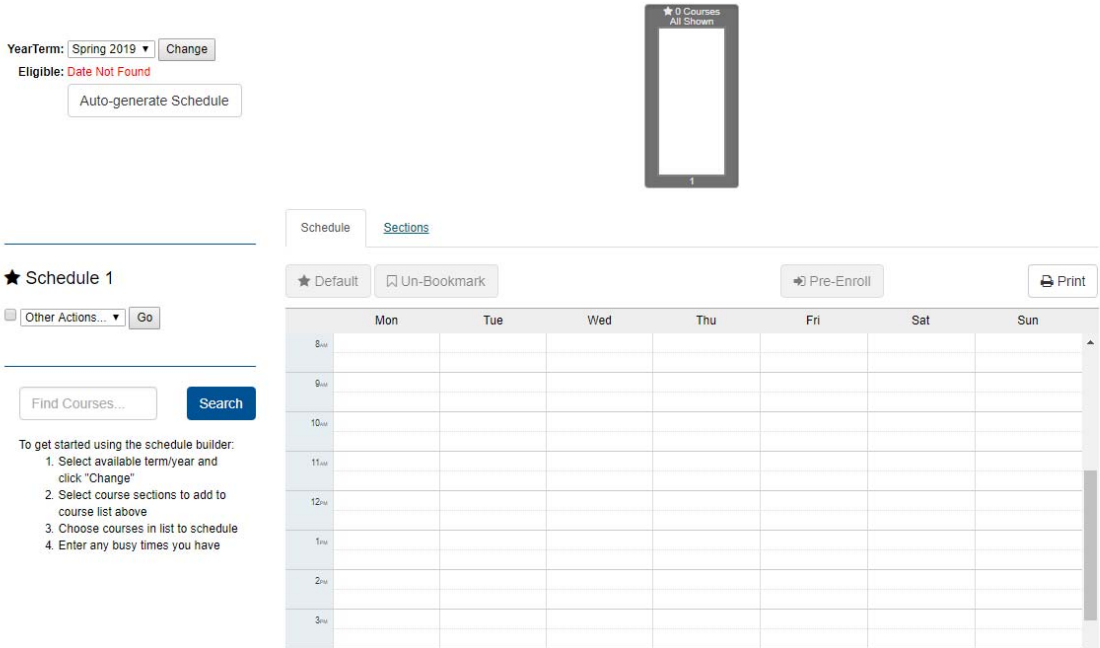

Schedule Builder allows you to generate schedule options for classes you have selected. It does not consider additional requirements like prerequisites, instructor permissions, exam time conflicts, etc. When registering for the selected courses during your registration appointment time, an error messages may occur.

When you first open up to a new term in Schedule Builder, you will get a blank view of the tool and will need to add courses either by importing courses from your Planner or by manually adding courses. This documentation will walk you through adding courses, building and auto-generating a schedule.

**IMPORTANT NOTICE:** At this time, Schedule Builder is not set up to push your schedule to the registration process. You will need to make a note of the section you want and add them during your registration period.

## **Creating a schedule**

You can create a schedule with the courses you imported in by doing the either of the following:

Option 1: Auto-Generating Schedules: this option will create random schedules based on the courses you selected.

1) Click on the 'Auto‐generate Schedules' buttons. A popup will display giving you the option to auto generate 5 or 10 random schedules.

Auto-generate Schedule

IMPORTANT: Schedule Builder allows you to generate schedule options for classes you have selected. It does not consider additional requirements like prerequisites, instructor permissions, exam time conflicts, etc. When registering for the selected courses during your registration appointment time, an error messages may occur.

 $\geq$ 

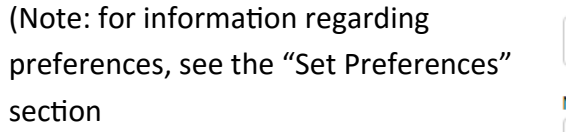

2) Click on the 'Run' button to start generating auto schedules

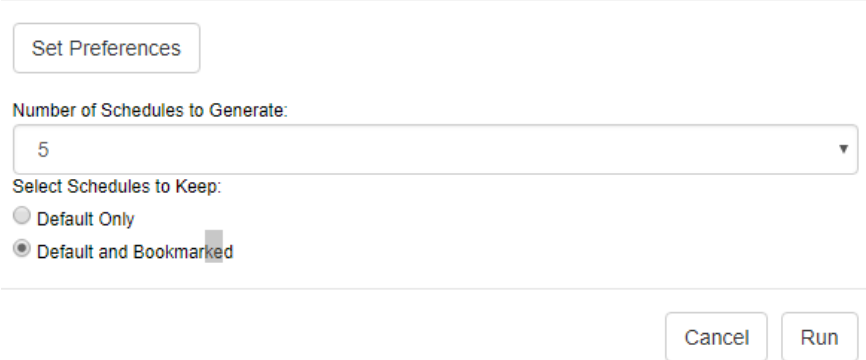

Auto generated schedules will display near the top of the screen. When you click on one of the thumbnail, the sections will display on the schedule below.

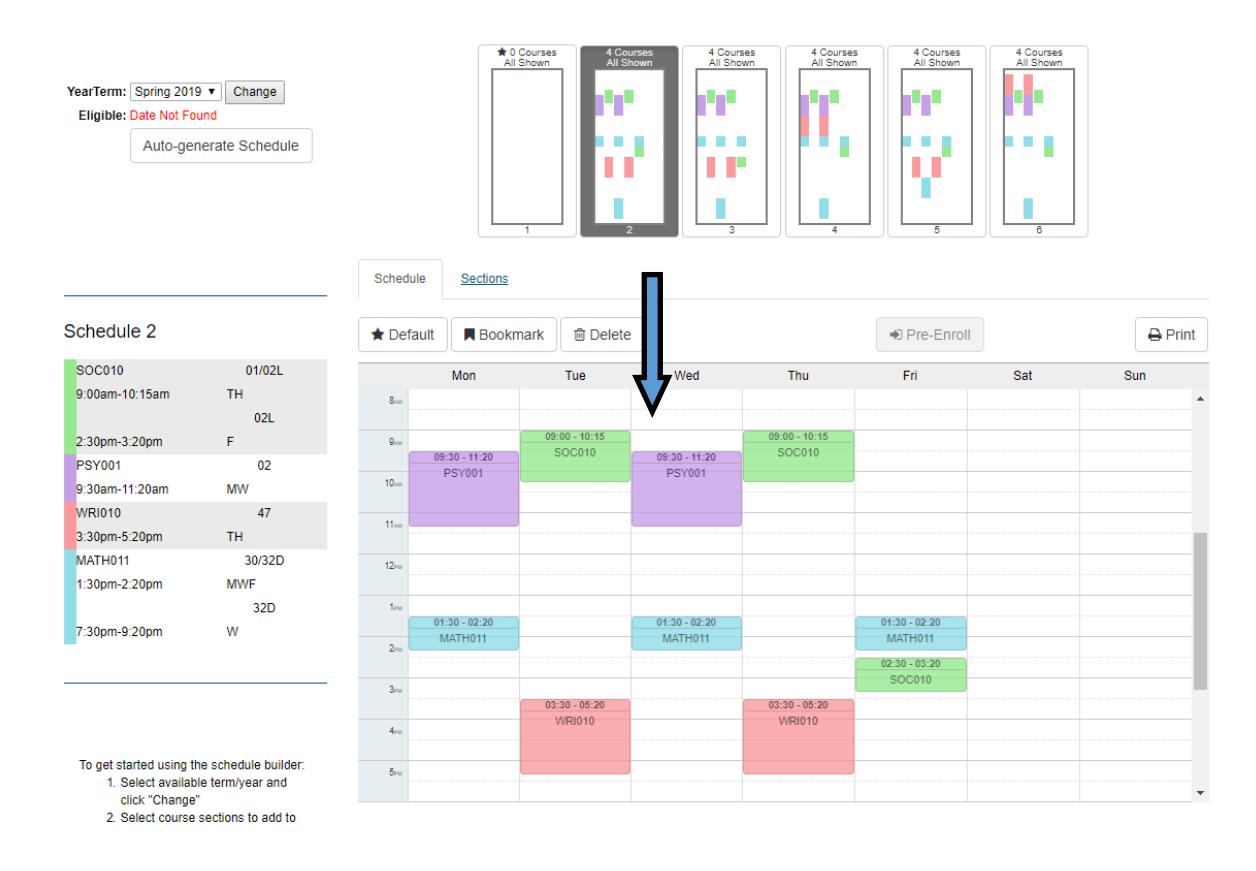

Option 2: Manually Adding Course Sections: This option requires a bit more time than auto generating schedules, but allows you to hand pick the sections that you prefer rather than randomly having sections added together.

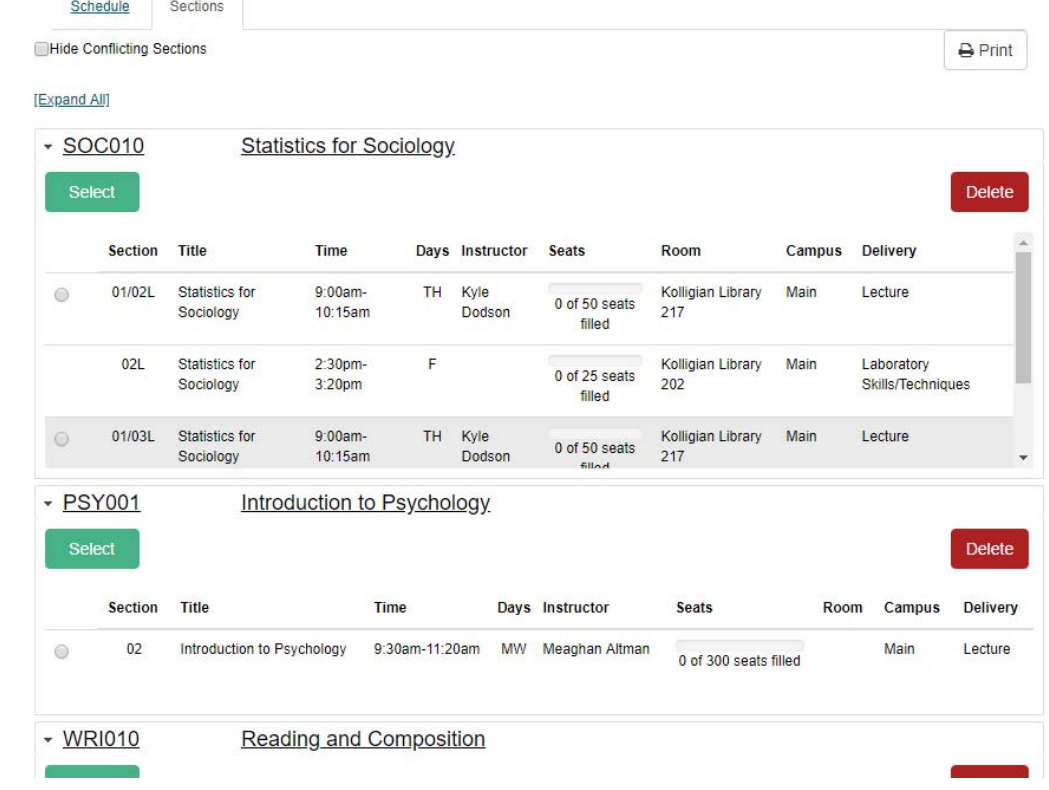

1) Click on the 'Sections' Tab to see the courses you added to Schedule Builder.

- 2) You can scroll up and down a specific course to see all the available sections.
- 3) When you see one that you are interested in, click on the radio button next to the section and then click the green 'Select' button to add the section to your schedule. When you add a course, other sections and course will grey out indicating a conflicting section. You can hide these by checking the 'Hide Conflicting Sections' box near the top of the sections view.

(Note: You can only add one course at a time. This is to prevent course overlap when adding sections.)

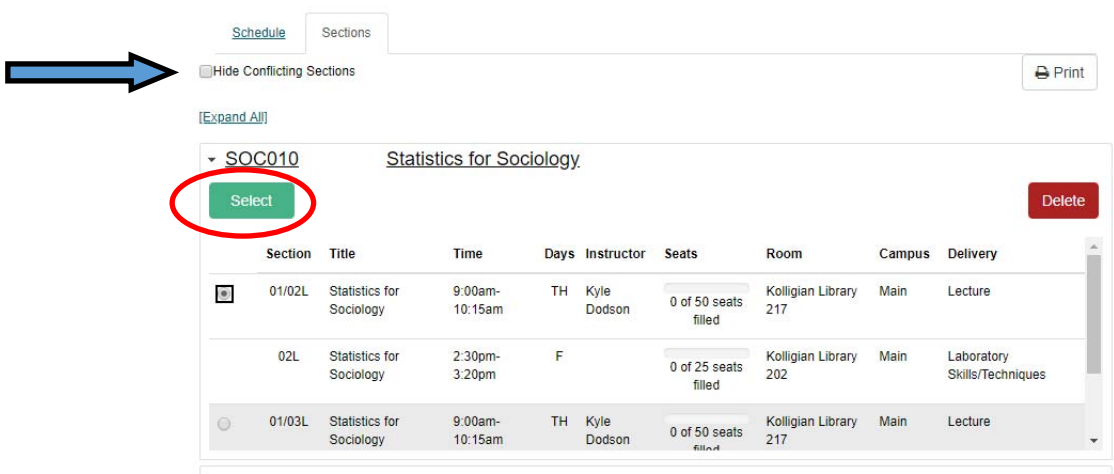

4) As you add courses, your schedule is slowly being built and can be seen by clicking on the 'Schedule' tab.

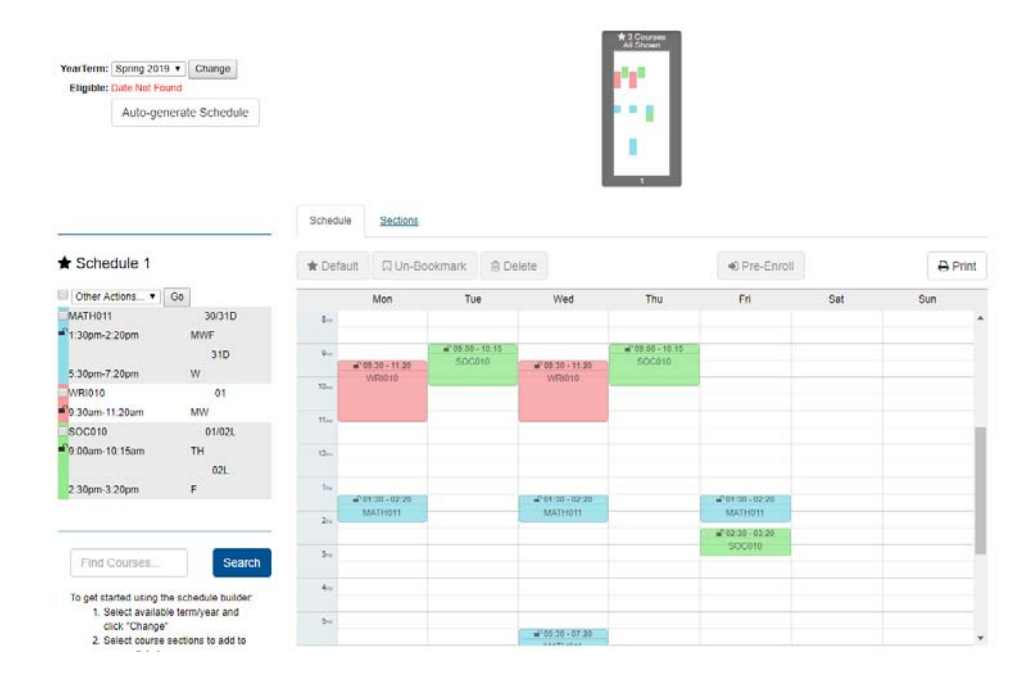

Note: You are not limited to just Option 1 or 2. You may find it helpful to do a combination of the 2 options such as auto-generating schedules and/or removing and adding the section you prefer.